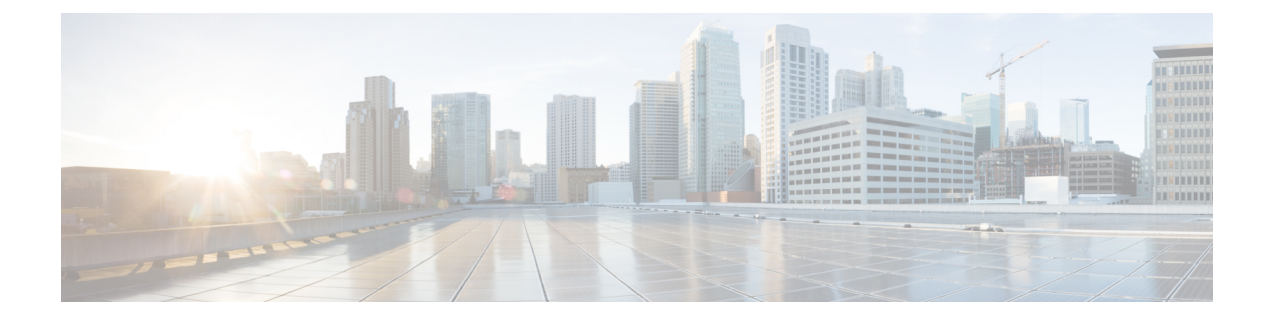

# ノードの管理

- ノードの管理 (1 ページ)
- ノードのメンテナンス方法の特定 (3 ページ)
- DNS アドレスまたはホスト名による検索 (6 ページ)
- ESXi ホストのルート パスワードの変更 (7 ページ)
- ノード ソフトウェアの再インストール (8 ページ)
- IP から FQDN への vCenter クラスタ内のノード識別フォームの変更 (8 ページ)
- ノード コンポーネントの交換 (10 ページ)
- ノードの削除 (12 ページ)

## ノードの管理

ノードは最初、HX Data Platform インストーラのクラスタの作成機能を使用してストレージ ク ラスタに追加されます。ノードを既存のストレージ クラスタに追加する場合は、HX Data Platformインストーラのクラスタの展開機能を使用します。ストレージクラスタに対してノー ドを追加または削除すると、HX Data Platform がそれに応じてストレージ クラスタのステータ スを調整します。

- 障害が発生したノードのメンテナンスに関するタスク。
	- ESXi または HX ソフトウェアを再インストールする必要がある。
	- ノード コンポーネントを交換する必要がある。
	- ノードを交換する必要がある。
	- ノードを取り外す必要がある。
- 障害が発生していないノードのメンテナンスに関するタスク。
	- ノードをメンテナンス モードにする。
	- ESX パスワードを変更する。

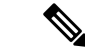

- 若干の違いはありますが、サーバ、ホスト、およびノードという用語が HyperFlex のマニュア ルを通して区別されずに使われています。一般に、サーバは、特定の目的専用のソフトウェア を実行する物理ユニットです。ノードは、ソフトウェアクラスタやサーバのラックなどのより 大きなグループ内のサーバです。シスコのハードウェアマニュアルでは、ノードという用語が 使われる傾向があります。ホストは、仮想化またはHyperFlexストレージソフトウェアを実行 しているサーバで、仮想マシンにとっての「ホスト」です。VMware のマニュアルでは、ホス トという用語が使われる傾向があります。 (注)
- ステップ **1** クラスタ内のノードをモニタします。

HXストレージクラスタ、ノード、およびノードコンポーネントのステータスがモニタされ、HXConnect、 HX Date Platform Plug-in、vCenter UI、およびさまざまなログに、動作ステータス(オンライン、オフライ ン)値と復元力ステータス値(正常、警告)として報告されます。

- 機能状態の区別は、HX Connect と HX DataPlatform Plug-in のビューに表示されるストレージ ク ラスタの動作ステータスと復元力ステータスに影響しますが、それらのステータスとは別個の ものです。データ レプリケーション係数(2 または 3)、クラスタ アクセス ポリシー(寛容 (lenient)または厳格( strict))、およびストレージ クラスタ内の特定の数のノードごとに、 障害が発生したノードの数またはノード内の障害が発生したディスクの数に応じて、ストレー ジクラスタの状態が読み取りと書き込み、読み取り専用、またはシャットダウンの間で変化し ます。 (注)
- Hyperflex Edge を除くすべての環境で複製ファクタ 3 を強く推奨しています。複製ファクタ 2 で は、可用性と復元性のレベルが低くなり、実稼働環境で使用してはなりません。コンポーネン トまたはノードの障害による停電のリスクは、アクティブかつ定期的なバックアップを作成す ることにより軽減されます。 (注)
- ステップ **2** ノード障害を分析して、実行するアクションを決定します。

これには、HX Connect、HX Data Platform Plug-in, 、vCenter、または ESXi を介したノード状態のモニタリ ングと、サーバー ビーコンのチェック、ログの収集と分析が必要になります。

- ステップ **3** 特定されたタスクを実行します。
	- ソフトウェアを再インストールまたはアップグレードします。

ESXiまたはHX DataPlatformを再インストールする手順については、『*VMware ESXi*用*Cisco [HyperFlex](https://www.cisco.com/c/en/us/support/hyperconverged-systems/hyperflex-hx-data-platform-software/products-installation-guides-list.html)* システム [インストール](https://www.cisco.com/c/en/us/support/hyperconverged-systems/hyperflex-hx-data-platform-software/products-installation-guides-list.html) ガイド』を参照してください。ソフトウェアのアップグレード手順について は、『*Cisco [HyperFlex](https://www.cisco.com/c/en/us/support/hyperconverged-systems/hyperflex-hx-data-platform-software/products-installation-guides-list.html) Systems Upgrade Guide*』を参照してください。

• ノード内のコンポーネントを修理します。

ノード コンポーネント(ソリッド ステート ドライブ(SSD)、ハード ディスク ドライブ(HDD)、 電源装置(PSU)、ネットワーク インターフェイス カード (NIC) コンポーネントなど)は、HX Connect または HX Data Platform Plug-in では設定できませんが、HX Data Platform はこれらのコンポー ネントをモニタして、いずれかのアイテムの中断、追加、取り外し、または交換が発生すると、スト レージ クラスタ ステータスを調整します。

ディスクを追加または取り外す手順は、ディスクのタイプによって異なります。PSU や NIC などの現 場交換可能ユニット(FRU)を交換するには、サーバハードウェアガイドで説明される手順に従いま す。

• クラスタ内のノードを交換します。

通常、ストレージクラスタ内のノードを交換する際は、TACによるサポートが必要です。要件が満た されていれば、ストレージクラスタがオンライン(5ノード以上のクラスタのみ)中またはオフライ ン (4 ノード以上のクラスタ)中に、ノードを TAC の支援なしで交換できます。

- クラスタからノードを削除します。
	- ノードを削除する際は、使用可能なノードの数が最小数の 3 を下回らないようにしてくだ さい。3 を下回るとストレージ クラスタが正常に動作しなくなります。3 ノード クラスタ 内のノードを削除する際は、常に TAC の支援が必要です。 (注)

オフライン クラスタから最大 2 つのノードを削除できます。

## ノードのメンテナンス方法の特定

ノードメンテナンスタスクには、ストレージクラスタがオフラインのときに実行されるもの、 クラスタがオンラインであり、ノードが HXDP メンテナンス モードであることだけが必要で ある場合に実行できるものがあります。

- オンライン タスク: タスク開始前にストレージ クラスタが正常な状態である必要があり ます。
- オフライン タスク:ストレージ クラスタをシャット ダウンする必要があります。

2つ以上のノードがダウンしている場合、ストレージクラスタは自動的にオフラインにな ります。

• **TAC**支援によるタスク:通常は、TAC担当員によって実施される手順が必要になります。

次の表に、関連するノードメンテナンスタスクを実行するときに使用できる方法を示します。

#### ノード ソフトウェアの修復

ESX と HX DataPlatform ソフトウェアは、ストレージ クラスタ内の各ノードにインストールさ れます。ノード障害分析後にいずれかのソフトウェア項目を再インストールする必要があるこ とが判明した場合は、『*VMware ESXi* 用 *Cisco HyperFlex* システム [インストール](https://www.cisco.com/c/en/us/support/hyperconverged-systems/hyperflex-hx-data-platform-software/products-installation-guides-list.html) ガイド』を参 照してください。ソフトウェアのアップグレード手順については、『*Cisco [HyperFlex](https://www.cisco.com/c/en/us/support/hyperconverged-systems/hyperflex-hx-data-platform-software/products-installation-guides-list.html) Systems [Upgrade](https://www.cisco.com/c/en/us/support/hyperconverged-systems/hyperflex-hx-data-platform-software/products-installation-guides-list.html) Guide*』を参照してください。

### ノード ハードウェアの修復

ノード上の修理可能なアイテムで障害が発生した場合です。これには FRU やディスクが該当 します。一部のノードコンポーネントにはTACの支援が必要です。たとえば、ノードのマザー ボードの交換には TAC の支援が必要です。

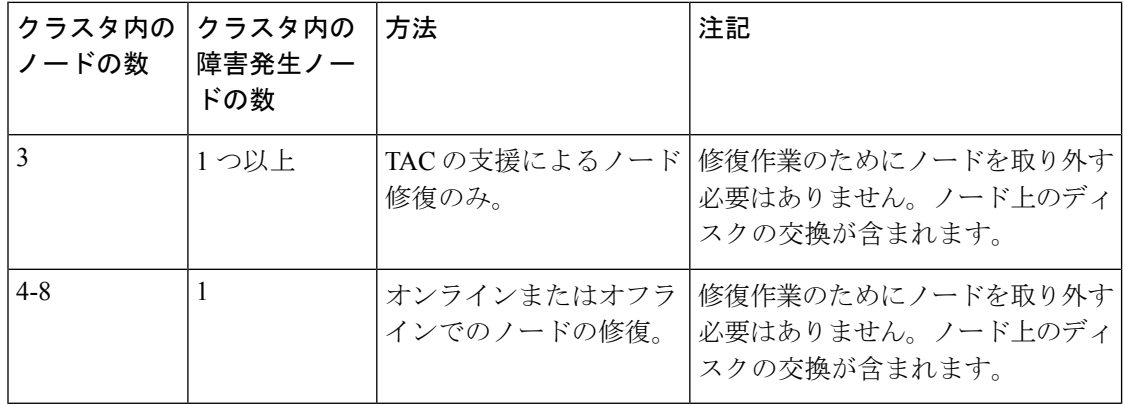

### ノードの削除

ノード上の修理不可能なアイテムで障害が発生した場合です。取り外したノードのディスク は、ストレージ クラスタで再利用されません。

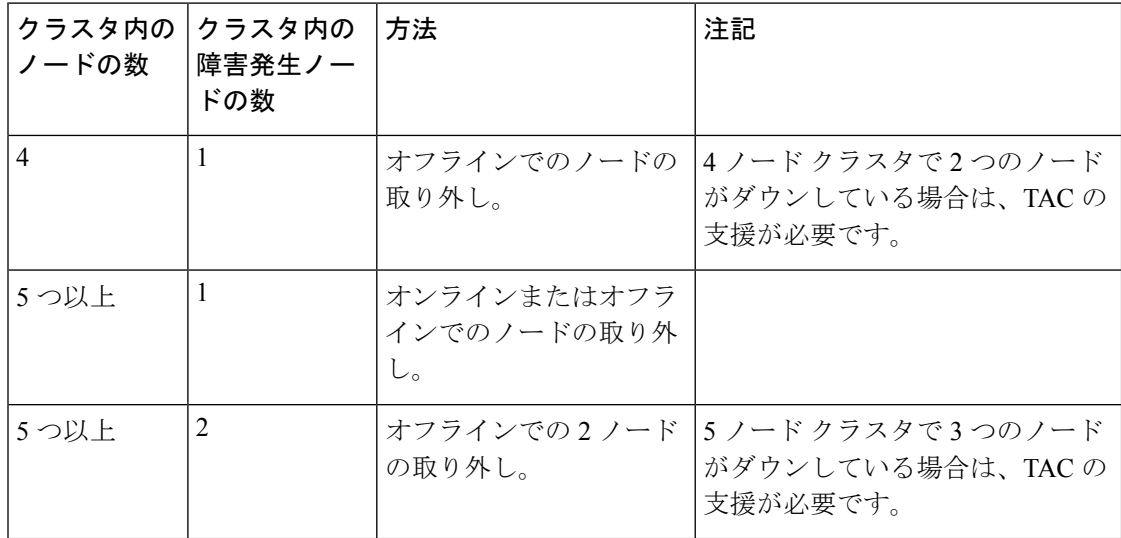

### ノードの交換とストレージの廃棄

ノード上の修理不可能なアイテムで障害が発生した場合です。取り外したノードのディスク は、ストレージ クラスタで再利用されません。

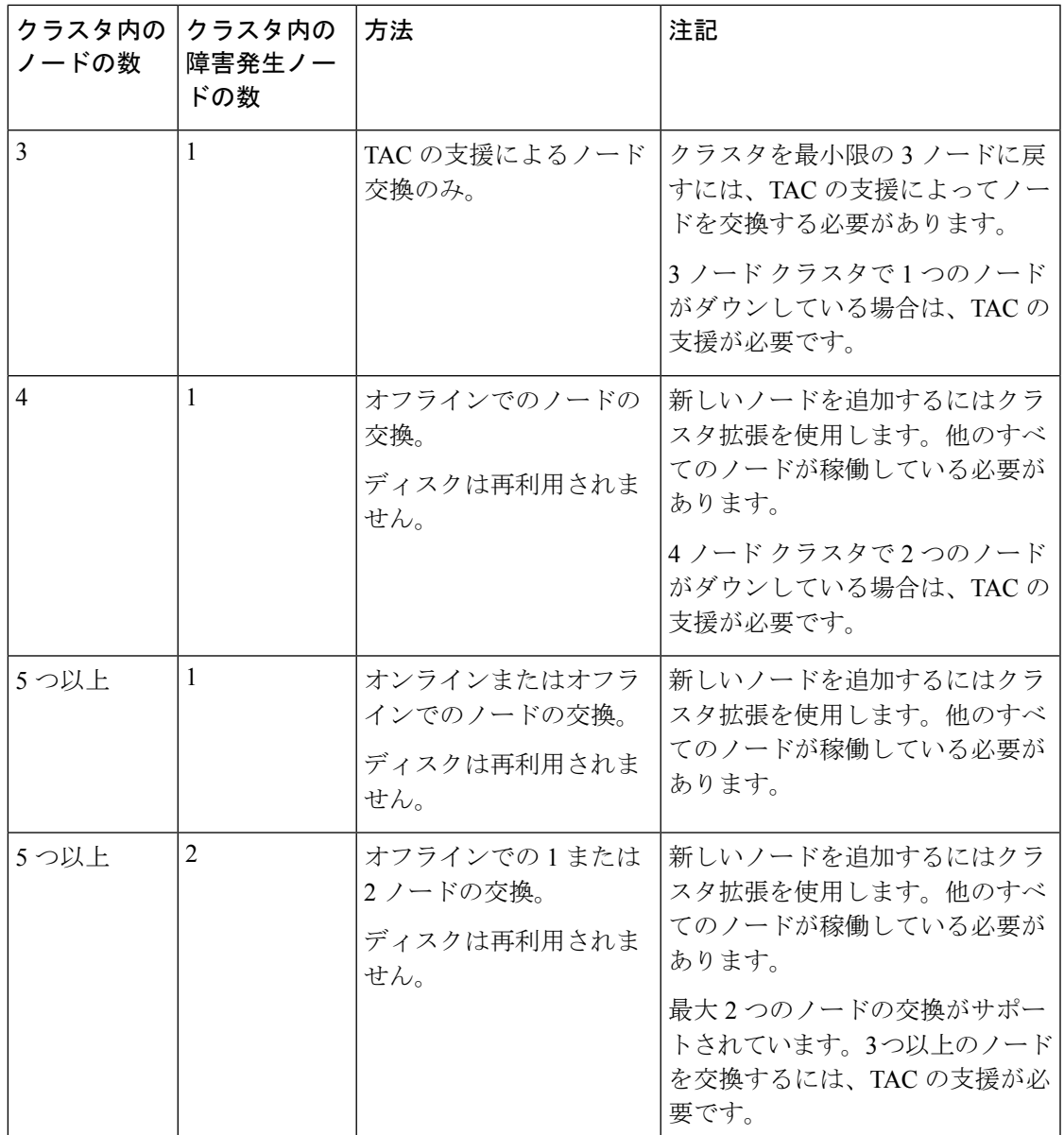

### ノードの交換とストレージの再利用

ノード上の修理不可能なアイテムで障害が発生した場合です。取り外したノードのディスクを ストレージ クラスタで再利用します。

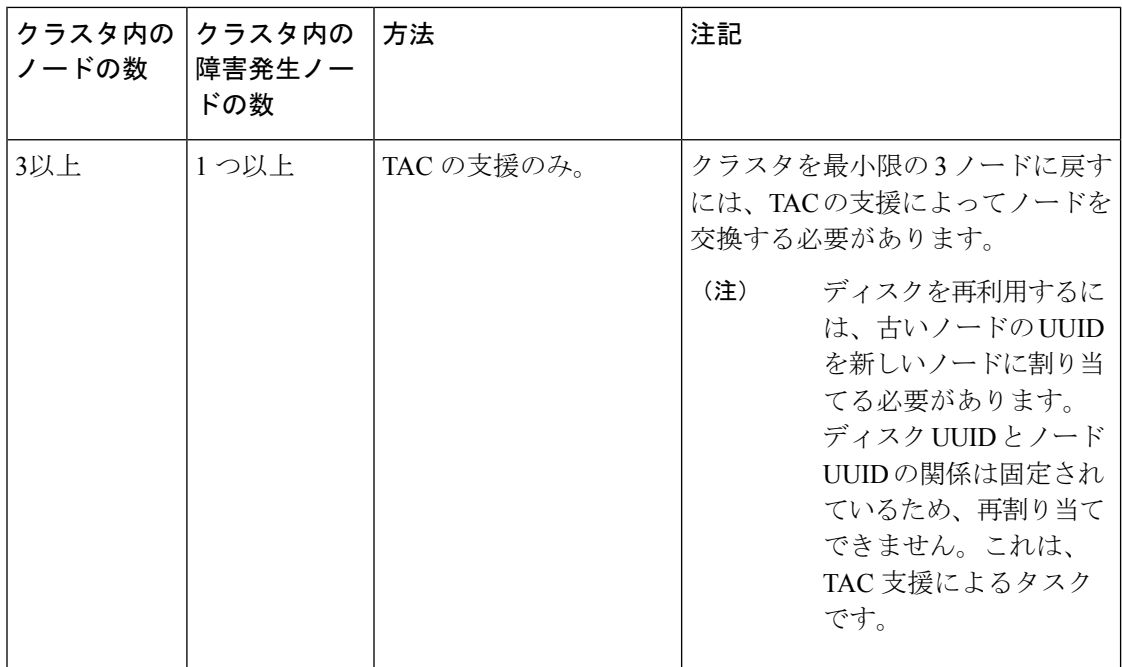

# **DNS** アドレスまたはホスト名による検索

トラブルシューティングの目的では、DNSサーバアドレスまたはDNSサーバホスト名で検索 できることが便利な場合があります。これはオプションのタスクです。

- ステップ **1** DNS 検索アドレスを割り当てます。
	- a) HX Data Platform インストーラ仮想マシンにログインします。ssh または vSphere コンソール インター フェイスを使用します。
	- b) resolv.conf.d ファイルを編集します。

# **vi /etc/resolvconf/resolv.conf.d/base**

c) 変更を確認します。

```
# resolvconf -u
# cat /etc/resolv.conf
```
d) DNS サーバが IP アドレスまたはホスト名から照会できることを確認します。

```
# nslookup ip_address
# nslookup newhostname
```
ステップ **2** DNS ホスト名を割り当てます。

- a) HX Data Platform インストーラ仮想マシンにログインします。ssh または vSphere コンソール インター フェイスを使用します。
- b) 編集のために hosts ファイルを開きます。

# **vi /etc/hosts**

c) 次の行を追加し、ファイルを保存します。

*ip\_address* ubuntu *newhostname*

各ホストの *ip\_address* に対して、ホストの *newhostname* を入力します。

- a) *newhostname* を hostname に追加します。
	- # **hostname** *newhostname*

# **ESXi** ホストのルート パスワードの変更

次のシナリオで、デフォルトの ESXi パスワードを変更できます。

- •標準およびストレッチ クラスタの作成時(コンバージド ノードのみをサポート)
- 標準クラスタの拡張時 (コンバージド ノードまたはコンピューティング ノードの両方の 拡張をサポート)
- エッジ クラスタの作成時

上記の場合、インストールが完了するとすぐに ESXi のルート パスワードが保護されます。後 続のパスワード変更が必要である場合、下に概要を示している手順をインストール後に使用し て、ルート パスワードを手動で変更することができます。 (注)

ESXi は工場出荷時のデフォルト パスワードで提供されているため、セキュリティ上の理由か らパスワードを変更する必要があります。インストール後のデフォルトの ESXi ルート パス ワードを変更するには、次の手順を実行します。

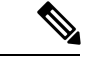

- ESXi ルート パスワードを忘れた場合は、パスワードの復旧について Cisco TAC にお問い合わ せください。 (注)
- ステップ **1** SSH を使用して ESXi ホスト サービス制御にログインします。
- ステップ **2** ルート権限を取得します。

su -

- ステップ **3** 現在のルート パスワードを入力します。
- ステップ **4** ルート パスワードを変更します。

passwd root

ステップ **5** 新しいパスワードを入力し、**Enter** キーを押します。確認のためにパスワードを再入力します。

(注) 2 回目に入力したパスワードが一致しない場合は、最初からやり直す必要があります。

# ノード ソフトウェアの再インストール

既存のストレージ クラスタのメンバーであるノードでソフトウェアを再インストールするに は、TAC にお問い合わせください。このタスクは TAC アシスタンスと共に実行する必要があ ります。

ステップ **1** TAC からの指示に従って ESX を再インストールします。

サーバがホストESXサーバ設定要件に記載されている必要なハードウェアおよび設定を満たしていること を確認します。HX 構成の設定は HX Data Platform プロセス中に適用されます。

ステップ **2** TAC からの指示に従って HX Data Platform を再インストールします。 HX Data Platform の再インストールは常に ESX を再インストールした後で行う必要があります。

# **IP**から**FQDN**への**vCenter**クラスタ内のノード識別フォー ムの変更

このタスクでは、vCenter によるクラスタ内のノードの識別方法を IP アドレスから完全修飾ド メイン名 (FODN)に変更する方法について説明します。

ステップ **1** このタスクを実行するためのメンテナンス ウィンドウをスケジュールします。

ステップ **2** ストレージ クラスタが正常であることを確認します。

ストレージ クラスタのステータスを HX Connect、HX Data Platform プラグイン、またはストレージ コン トローラ VM の stcli cluster info コマンドのいずれかにより確認します。

- ステップ **3** ストレージ クラスタ内の各 ESXi ホストの FQDN を探します。
	- a) ESXi ホスト コマンド ラインから。

# **cat /etc/hosts**

この例では、FQDN は sjs-hx-3-esxi-01.sjs.local です。

# Do not remove the following line, or various programs # that require network functionality will fail. 127.0.0.1 localhost.localdomain localhost ::1 localhost.localdomain localhost 172.16.67.157 sjs-hx-3-esxi-01.sjs.local sjs-hx-3-esxi-01

- b) ストレージ クラスタ内の各 ESXi ホストに対して繰り返します。
- ステップ **4** 各 ESXi ホストの FQDN を vCenter、他の ESXi ホストから互いに、およびコントローラ VM から解決で きることを確認します。
	- a) vCenter のコマンド ラインから。

```
# nslookup <fqdn_esx_host1>
# nslookup <fqdn_esx_host2>
# nslookup <fqdn_esx_host3>
...
```
- b) ESXi ホストから各 ESXi ホストに対して繰り返します。
- c) 各コントローラ VM から各 ESXi ホストに対して繰り返します。
- ステップ **5** FQDN 名が解決できない場合は、各 ESXi ホストと各コントローラ VM 上の DNS 設定を確認します。
	- a) コントローラ VM が DNS サーバの正しい IP アドレスを認識していることを確認します。

コントローラ VM のコマンド ラインから。

# **stcli services dns show** 10.192.0.31

a) ESXi ホストの DNS 設定がコントローラ VM と同じであることを確認します。

```
vCenterから、各ESXiホストを選択してから、[構成(Configuration)] > [DNSサーバ(DNSServers)]
を選択します。
```
ステップ **6** データセンター名とクラスタ名を探してメモします。

vCenter クライアントまたは Web クライアントから、データセンター名とクラスタ名が表示されるまで スクロールします。それらを書き留めておきます。これらは後の手順で使用します。

ステップ1 vCenter から、クラスタを削除します。

vCenter から、データセンター > クラスタを選択します。クラスタを右クリックし、**[**削除(**Delete**)**]** を 選択します。

- (注) データセンターは削除しないでください。
- ステップ **8** vCenter でクラスタを再作成します。
	- a) vCenterから、データセンターを右クリックします。**[**新規クラスタ(**New Cluster**)**]**を選択します。
	- b) 削除したクラスタとまったく同じ名前を **[**クラスタ名(**Cluster Name**)**]** に入力します。これは、ス テップ 6 で書き留めた名前です。
- ステップ **9** FQDN 名を使用して、クラスタに ESXi ホスト(ノード)を追加します。すべての ESXi ホストに対して この手順を繰り返します。
	- a) vCenter から、データ センター > クラスタを右クリックします。**[**ホストの追加(**Add Host**)**]** を選択 します。
	- b) FQDN を使用して ESXi ホストを選択します。
	- c) クラスタ内の各 ESXi ホストに対して繰り返します。
- ステップ **10** クラスタを vCenter に再登録します。

#### # **# stcli cluster reregister**

--vcenter-datacenter <datacenter\_name> --vcenter-cluster <hx cluster name> --vcenter-url <FQDN\_name> --vcenter-user <vCenter username> --vcenter-password <vCenter Password>

HX バージョン 1.8.1c 以降では、SSO URL が必要ありません。クラスタの再登録の詳細については、[新](b-hxdp-admin-guide-5-0_chapter5.pdf#nameddest=unique_72) しい vCenter [クラスタによるストレージ](b-hxdp-admin-guide-5-0_chapter5.pdf#nameddest=unique_72) クラスタの登録を参照してください。

ステップ **11** インストール後のスクリプトを使用して、VMware クラスタ HA および DRS を有効にします。

- a) admin として HX クラスタ IP にログインし、#**hx\_post\_install** コマンドを実行します。
- b) [Option 1-"New / Existing Cluster" ]を選択し、すべてのログイン クレデンシャルを入力します。
- c) 新しいライセンス キーを入力する場合は「y」と入力します。
- d) クラスタで HA と DRS を有効にするには、「y」と入力します。
- e) 他のすべてのオプションで「n」を選択し、スクリプトを終了します。

# ノード コンポーネントの交換

ノード上の選択したコンポーネントを交換できます。コンポーネントの中には、ノードが稼働 中でも交換できるものがあります。一部のコンポーネントを交換するには、ノードをメンテナ ンス モードにするか、シャットダウンする必要があります。すべての現場交換可能ユニット (FRU)のリストについては、ご使用のサーバのハードウェア インストール ガイドを参照し てください。コンポーネントによっては、交換できないものや、TACの支援がある場合にのみ 交換できるものもあります。次に示すのは、ノードで交換可能なコンポーネントの一般的なリ ストです。

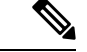

- ディスクを取り外した場合、ディスクが物理的には存在しない状態でも、ディスクUUIDが引 き続きリストされます。同一クラスタ内の別のノードでディスクを再利用するには、TACにサ ポートを依頼してください。 (注)
	- ノードをシャットダウンする必要がないコンポーネント。これらはホットスワップ可能で す。

• HDD データ ドライブ。前面ベイ

ストレージ クラスタのタスクについては TAC にお問い合わせください。ハードウェ アを中心とするタスクについては『[ディスクの管理](b-hxdp-admin-guide-5-0_chapter9.pdf#nameddest=unique_129)』を参照してください。このコン ポーネントを交換するには、両方のタスクが必要です。

• SSD キャッシュ ドライブ。前面ベイ 1

ストレージ クラスタのタスクについては TAC にお問い合わせください。ハードウェ アを中心とするタスクについては『[ディスクの管理](b-hxdp-admin-guide-5-0_chapter9.pdf#nameddest=unique_129)』を参照してください。このコン ポーネントを交換するには、両方のタスクが必要です。

• ファン モジュール

このコンポーネントを交換するには、ハードウェア インストール ガイドを参照して ください。

```
• 電源
```
このコンポーネントを交換するには、ハードウェア インストール ガイドを参照して ください。

• ノードをメンテナンス モードにしてシャットダウンする必要があるコンポーネント。

次に示すすべてのコンポーネントについては、ハードウェア インストール ガイドを参照 してください。

• ハウスキーピング SSD

このコンポーネントを交換するには、ストレージ クラスタ タスクとハードウェア中 心のタスクの両方が必要です。

• マザーボード上の RTC バッテリ

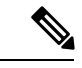

マザーボード自体は交換可能コンポーネントではありません。 ローカル ハードウェア ストアからバッテリを購入し、交換する 必要があります。 (注)

- DIMMS
- CPU とヒートシンク
- 内部 SD カード
- 内部 USB ポート
- モジュラ HBA ライザー(HX 220c サーバ)
- モジュラ HBA カード
- PCIe ライザー アセンブリ
- PCIe カード
- トラステッド プラットフォーム モジュール
- mLOM カード
- RAID コントローラ
- •仮想インターフェイス カード (VIC)
- •グラフィック処理ユニット(GPU)

## ノードの削除

ノードの削除は、次のクラスタタイプでサポートされています。

#### 表 **<sup>1</sup> :** ノードの削除をサポートするクラスタタイプ

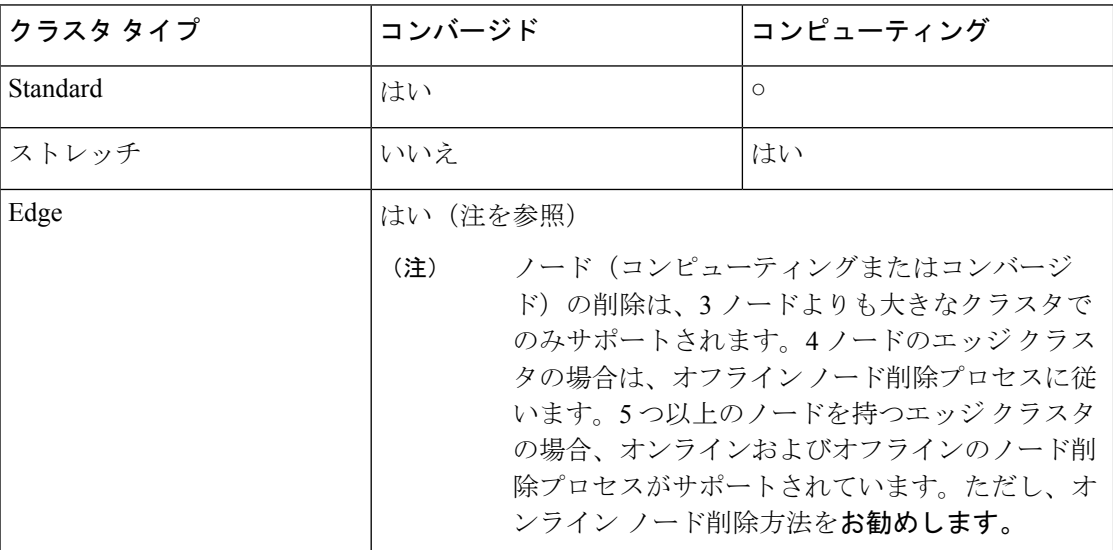

クラスタ内のノードの数に応じて、クラスタがオンラインの場合、またはクラスタをオフライ ンにする必要がある場合に、ノードを削除できます。その前に、必要な準備手順が完了してい ることを確認する必要があります。

影響するコンテキストは、コンバージド ノードの数に基づきます。コンピューティング ノー ドの数は、ノード削除のプロセスに影響しません。

一度に 1 つのコンバージド ノードのみを削除できます。

4つのコンバージドノードがあるクラスタの場合は、オフラインノード削除プロセスに従いま す。5つ以上のコンバージドノードを持つクラスタの場合は、オンラインノード削除プロセス に従います。

# 

(注) 3 ノード クラスタからのコンバージド ノードの削除はサポートされていません

クラスタがオフラインのときにノードを削除すると、そのノードをクラスタに戻すことはでき ません。 (注)

論理アベイラビリティゾーン(LAZ)が設定された HyperFlex クラスタのノードを削除する前 に、LAZ を無効にする必要があります。

LAZ が HyperFlex クラスタで使用される場合、LAZ を再有効化する前に、残りのノードの数 が、LAZ [のガイドラインと考慮事項](https://www.cisco.com/c/en/us/td/docs/hyperconverged_systems/HyperFlex_HX_DataPlatformSoftware/AdminGuide/4-5/b-hxdp-admin-guide-4-5/m_expand_the_cisco_hx_cluster.html#id_90520)に従って LAZ をサポートするバランスの取れた構成であ る必要があります。

### ノードの削除の準備

ストレージ クラスタからノードを削除する前に、次の手順を実行します。

ステップ **1** クラスタが正常であることを確認します。

### # **stcli cluster info**

次の例の応答は、ストレージ クラスタがオンラインで正常であることを示します。

locale: English (United States) state: online upgradeState: ok healthState: healthy state: online state: online

ステップ **2** SSH がストレージ クラスタ内のすべてのノード上の ESX で有効になっていることを確認してください。

ステップ **3** 分散リソース スケジューラ(DRS)が有効になっていることを確認してください。

DRS は、電源がオンの VM だけを移行します。ネットワークで VM の電源がオフになっている場合は、削 除されないストレージ クラスタ内のノードにこれらの VM を手動で移行する必要があります。

(注) DRS を使用できない場合は、仮想マシンをそのノードから手動で移動します。

ステップ **4** zkEnsemble をメモします。これには、コントローラ VM(CVM)のデータ IP が含まれます。

削除されたノードが ucs-308 で、その CVM データ IP が 10.104.18.40 の場合、ノードの削除後に上記のコマ ンドを実行すると、その CVM データ IP は表示されなくなります。

ステップ **5** 削除するノードをメンテナンス モードにします。次の方法を選択します。vSphereGUI、コントローラVM コマンドライン (CLI)、または HyperFlex Connect システム情報パネル:

**GUI**

a) 各ホストを右クリックし、リストを下にスクロールし、**[** メンテナンス モード(**Cisco Maintenance Mode**)**]** > **[**メンテナンス モードの開始(**Enter Maintenance Mode**)**]** の順に選択します。

[vSphere メンテナンス モード(vSphere Maintenance Mode)] オプションは、ホストの右クリック メ ニューの上部にあります。リストの下部までスクロールし、[Maintenance Mode] を選択します。

b) HXConnectで、**[**管理(**MANAGE**)**]** > **[**システム情報(**SystemInformation**)**]**パネルの**[**ノード(**Node**)**]** タブからノードを選択し、**[HXDP** メンテナンス モード(**HXDP Maintenance Mode**)**]** ボタンをクリッ クします。

**CLI**

- a) 管理ユーザーとしてコントローラ VM にログインします。
- b) **stcli cluster info** 実行し、stNodes: セクション を探します。

#### # **stcli cluster info**

#### stNodes:

```
----------------------------------------
type: node
id: 689324b2-b30c-c440-a08e-5b37c7e0eefe
name: ucs-305
----------------------------------------
type: node
id: 9314ac70-77aa-4345-8f35-7854f71a0d0c
name: ucs-306
 ----------------------------------------
type: node
id: 9e6ba2e3-4bb6-214c-8723-019fa483a308
name: ucs-307
 ----------------------------------------
type: node
id: 575ace48-1513-0b4f-bfe1-e6abd5ff6895
name: ucs-308
---------------------------------------
type: node
id: 875ebe8-1617-0d4c-afe1-c6aed4ff6732
name: ucs-309
```
stNodes セクションで、id がクラスタ内の各ノードがリストされます。削除する必要があるノード ID または名前を見つけます。

c) ESX ホストをメンテナンス モードに移行します。

```
# stcli node maintenanceMode (--id ID | --ip NAME) --mode enter
```

```
(stcli node maintenanceMode --help も参照してください)
```
たとえば、ノード ucs-308 を削除するには、次の手順を実行します。

#### **Example**:

stcli node maintenanceMode –id 575ace48-1513-0b4f-bfe1-e6abd5ff6895 or stcli node maintenanceMode –ip 10.104.18.40

ステップ **6** 2時間待機し、stcli clusterstorage-summaryで修復情報をモニタします。「ストレージクラスタが正常です」 と表示されるまで待機する必要があります。次の例に示すように、

```
Example:
admin:$ stcli cluster storage-summary | grep -i heali -A 8
healingInfo:
   inProgress: False
resiliencyInfo:
   messages:
                ----------------------------------------
        Storage node 10.104.18.40 is unavailable.
        ----------------------------------------
        Storage cluster is healthy.
        ----------------------------------------
```
#### **Before the healing starts you will see following:**

admin:\$ date; stcli cluster storage-summary | grep -i heali -A 8 Thu Sep 30 12:33:57 PDT 2021 healingInfo: inProgress: False resiliencyInfo: messages: ----------------------------------------

```
Storage cluster is unhealthy
----------------------------------------
Storage node 10.104.18.40 is unavailable .
                           ----------------------------------------
```
#### **After 2 hours + you will see following:**

```
admin:$ stcli cluster storage-summary | grep -i heali -A 8
healingInfo:
messages:
Space rebalanc ing in progress, 83 % completed.
inProgress: True
percentComplete: 83
estimatedCompletionTimeInSeconds: 211
resiliencyInfo:
messages:
```
### 次のタスク

(注)

(注)

ノードの削除に進みます。ストレージクラスタ内のノードの数に基づいて、オンラインまたは オフラインの方法を選択します。

## オンライン ストレージ クラスタからのノードの削除

導入環境をクリーンアップするか、またはストレージ クラスタからノードを削除するには、 stcli node remove を使用します。

```
連続して複数のノードを削除できます。ただし、一度に1つのノードを削除する場合、および
   連続する各ノード削除の間にクラスタが正常な状態である場合に限り。また、ノードを削除す
   るための準備に必要な手順を実行している必要があります。詳細については、ノードの削除の
   準備 (13 ページ) を参照してください。
   論理アベイラビリティゾーン (LAZ) が設定された HyperFlex クラスタのノードを削除する前
   に、LAZ を無効にする必要があります。
   LAZ が HyperFlex クラスタで使用される場合、LAZ を再有効化する前に、残りのノードの数
   が、LAZ のガイドラインと考慮事項に従って LAZ をサポートするバランスの取れた構成であ
   る必要があります。
```
このタスクの手順を実行する前に、コントローラ VM またはその他の HX Data Platform コン ポーネントを削除しないでください。 (注)

ステップ **1 stcli cluster info**コマンドを実行し、stNodes: sectionを探して、削除する必要があるノードを見つけます。 この情報は、ノードをメンテナンスモードにした場合にも使用できます。

#### **Example**:

--------------------------------------- stNodes: type: node id: 689324b2-b30c-c440-a08e-5b37c7e0eefe name: ucs305 type: node id: 9314ac70-77aa-4345-8f35-7854f71a0d0c name: ucs306 type: node id: 9e6ba2e3-4bb6-214c-8723-019fa483a308 name: ucs307 type: node id: 575ace48-1513-0b4f-bfe1-e6abd5ff6895 name: ucs308 type: node id: 875ebe8-1617-0d4c-af name: ucs 309

5 -ノード クラスタからノードを削除するには、 **stcli node remove** コマンドを次のように実行します。

• **stcli node remove –ip-1 ucs 308** または

#### • **stcli node remove –-id-1 575ace48-1513-0b4f-bfe1-e6abd5ff6895**

stcli node remove コマンドが正常に完了すると、システムにより、ストレージ クラスタの状態が [正常 (Healthy)] になるまで、ストレージ クラスタの再調整が行われます。この期間中に障害テストを実行し ないでください。ストレージ クラスタは引き続き正常です。

ストレージ クラスタ内にノードがないため、HXDP メンテナンス モードを終了する必要はありません。

- ストレージ クラスタ内のコンバージド ノードを取り外す場合は、TAC と一緒に作業すること を強くお勧めします。取り外したコンバージドノードやディスクは、元のクラスタで再利用し ないでください。 (注)
- 削除したノードを別のストレージ クラスタ内で再利用するには、テクニカル アシスタンス セ ンター(TAC)にご連絡ください。ノードを別のストレージ クラスタで利用できるように準備 するには、追加手順が必要です。 (注)

ステップ **2** ノードがストレージ クラスタから削除されていることを確認します。

a) ストレージ クラスタ情報を確認します。

#### # **stcli cluster storage-summary**

- b) 応答のActiveNodesエントリを調べ、クラスタのノード数が1つ少なくなっていることを確認します。
- c) 削除されたノードが Ensemble の一部ではないことを確認します。次に例を示します。

.

たとえば、削除されたノードが ucs-308 で、その CVM データ IP が 10.104.18.40 の場合、上記のように ノード削除後に上記のコマンドを実行すると、その CVM データ IP は表示されなくなります。

5 つ以上のノードがあり、削除されたノードがアンサンブルの一部であった場合、新しいノード IP が crmZKEnsembleに表示されます。たとえば、クラスタに最初に7つのノード(10.104.18.37〜10.104.18.43) があり、crmZKEnsemble に 10.104.18.37:2181,10.104.18.38:2181,10.104.18.39:2181、10.104.18.40:2181、 10.104.18.41 がある場合:2181、その後、10.104.18.40 の削除後、crmZKEnsemble は次のいずれかを持ち ます。

10.104.18.37:2181,10.104.18.38:2181,10.104.18.39:2181、10.104.18.42:2181、10.104.18.41:2181 または 10.104.18.37:2181,10.104.18.38:2181,10.104.18.39:2181、10.104.18.43:2181、10.104.18.41:2181

ステップ **3** hxcli disk list コマンドを実行して、削除されたノードのディスクが表示されなくなったことを確認し ます。

admin:~\$ hxcli disk list --no-loader

+-----------+-------------------+------+----------+---------+------------+-------------+ | NODE NAME | HYPERVSIOR STATUS | SLOT | CAPACITY | STATUS | TYPE | USAGE | +-----------+-------------------+------+----------+---------+------------+-------------+ | ucs305 | ONLINE | 1 | 111.8 GB | Claimed | Solidstate | System | | ucs305 | ONLINE | 2 | 894.3 GB | Claimed | Solidstate | Caching | | ucs305 | ONLINE | 3 | 1.1 TB | Ignored | Rotational | Persistence | | ucs305 | ONLINE | 4 | 1.1 TB | Ignored | Rotational | Persistence | | ucs305 | ONLINE | 5 | 1.1 TB | Ignored | Rotational | Persistence |  $ucs305$  | ONLINE | 6 | 1.1 TB | Ignored | Rotational | Persistence | ucs305 | ONLINE | 7 | 1.1 TB | Ignored | Rotational | Persistence | | ucs305 | ONLINE |8|0B| Unknown | | | | ucs306 | ONLINE | 1 | 111.8 GB | Claimed | Solidstate | System | | ucs306 | ONLINE | 2 | 894.3 GB | Claimed | Solidstate | Caching | | ucs306 | ONLINE | 3 | 1.1 TB | Claimed | Rotational | Persistence | | ucs306 | ONLINE | 4 | 1.1 TB | Claimed | Rotational | Persistence | | ucs306 | ONLINE | 5 | 1.1 TB | Claimed | Rotational | Persistence | | ucs306 | ONLINE | 6 | 1.1 TB | Claimed | Rotational | Persistence | | ucs306 | ONLINE | 7 | 1.1 TB | Claimed | Rotational | Persistence | | ucs306 | ONLINE |8|0B| Unknown | | |  $ucs307$  | ONLINE | 1 | 111.8 GB | Claimed | Solidstate | System | | ucs307 | ONLINE | 2 | 894.3 GB | Claimed | Solidstate | Caching | | ucs307 | ONLINE | 3 | 1.1 TB | Claimed | Rotational | Persistence | | ucs307 | ONLINE | 4 | 1.1 TB | Claimed | Rotational | Persistence | | ucs307 | ONLINE | 5 | 1.1 TB | Claimed | Rotational | Persistence | | ucs307 | ONLINE | 6 | 1.1 TB | Claimed | Rotational | Persistence | | ucs307 | ONLINE | 7 | 1.1 TB | Claimed | Rotational | Persistence | | ucs307 | ONLINE |8|0B| Unknown | | | | ucs309 | ONLINE | 1 | 111.8 GB | Claimed | Solidstate | System | | ucs309 | ONLINE | 2 | 894.3 GB | Claimed | Solidstate | Caching | | ucs309 | ONLINE | 3 | 1.1 TB | Claimed | Rotational | Persistence | | ucs309 | ONLINE | 4 | 1.1 TB | Claimed | Rotational | Persistence | | ucs309 | ONLINE | 5 | 1.1 TB | Claimed | Rotational | Persistence | | ucs309 | ONLINE | 6 | 1.1 TB | Claimed | Rotational | Persistence | | ucs309 | ONLINE | 7 | 1.1 TB | Claimed | Rotational | Persistence | | ucs309 | ONLINE |8|0B| Unknown | | | +-----------+-------------------+------+----------+---------+------------+-------------+

たとえば、ucs-308 を削除すると、そのディスクは表示されなくなります。

ステップ **4** VCenter の **[**ホストおよびクラスタ(**Hosts and Cluster**)**]** ビューからホストを削除します。

- a) vSphere Web クライアント ナビゲータにログインします。vSphere インベントリの **[**ホスト(**Host**)**]** に 移動します。
- b) ホストを右クリックして、**[**すべての **vCenter** アクション(**All vCenter Actions**))**]** > **[**インベントリか ら削除(**Remove from Inventory**)**]** を選択しオンます。[はい(Yes)] をクリックします。
- ステップ **5** すべてのノード関連データストアが削除されていることを確認します。たとえば、ESXiで次のコマンドを 実行します。

```
[root@ucs308:~] esxcfg-nas -l
ds4 is 169.254.226.1:ds4 from 6894152532647392862-8789011882433394379 mounted available
ds3 is 169.254.226.1:ds3 from 6894152532647392862-8789011882433394379 mounted available
ds2 is 169.254.226.1:ds2 from 6894152532647392862-8789011882433394379 mounted available
ds5 is 169.254.226.1:ds5 from 6894152532647392862-8789011882433394379 mounted available
ds1 is 169.254.226.1:ds1 from 6894152532647392862-8789011882433394379 mounted available
```
ノード関連データストアが表示されている場合は、それらのデータストアを手動でマウント解 除して削除します。 (注)

## オフライン ストレージ クラスタからのノードの削除

導入環境をクリーンアップするか、またはストレージ クラスタからノードを削除するには、 stcli node remove を使用します。

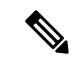

ストレージ クラスタ内のコンバージド ノードを取り外す場合は、TAC と一緒に作業すること を強くお勧めします。 (注)

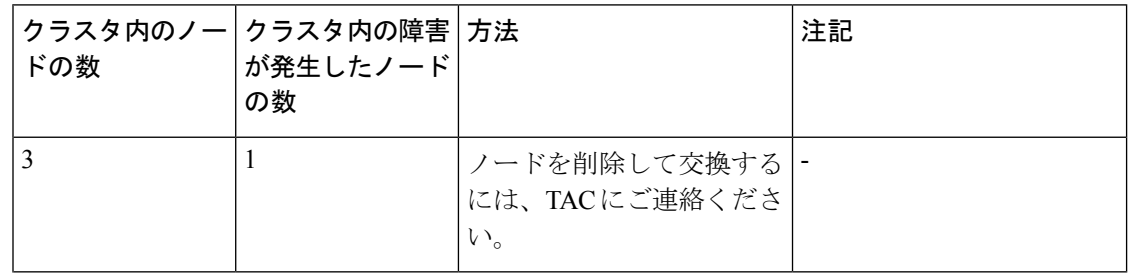

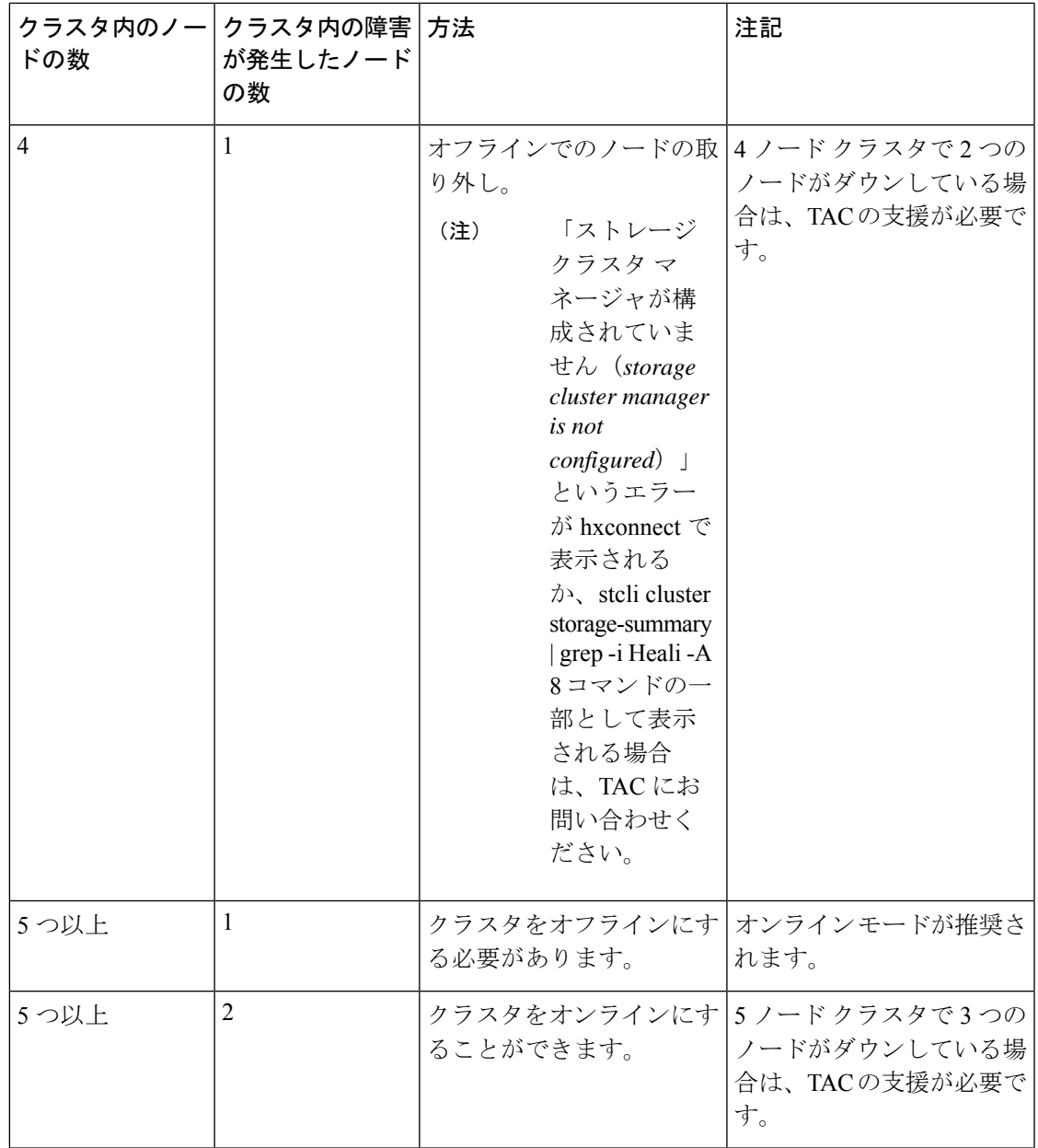

このタスクの手順を実行する前に、コントローラ VM またはその他の HX Data Platform コン ポーネントを削除しないでください。 (注)

- ステップ **1** ノードの削除を準備するプロセスに従います。詳細については、ノードの削除の準備 (13 ページ) を参 照してください。
- ステップ **2** (4 ノード クラスタのみ) シャットダウンの準備をしてから、ストレージ クラスタをシャットダウンしま す。

a) すべての HX データストアのすべての常駐 VM を正常にシャットダウンします。

任意で、VM を vMotion で移動します。

- b) HX ストレージ クラスタ ノードの非 HX データソースですべての VM を正常にシャットダウンし、マ ウント解除します。
- c) コントローラ VM コマンド ラインから stcli cluster shutdown コマンドを実行します。

# **stcli cluster shutdown**

ステップ **3 stcli cluster info**コマンドを実行し、stNodes: sectionを探して、削除する必要があるノードを見つけます。 この情報は、ノードをメンテナンスモードにした場合にも使用できます。

**Example**:

```
----------------------------------------
type: node
id: 569c03dc-9af3-c646-8ac5-34b1f7e04b5c
name: example1
  ----------------------------------------
type: node
id: 0e0701a2-2452-8242-b6d4-bce8d29f8f17
name: example2
                       ----------------------------------------
type: node
id: a2b43640-cf94-b042-a091-341358fdd3f4
name: example3
               ----------------------------------------
type: node
id: d2d43691-daf5-50c4-d096-941358fede374
name: example5
```
ステップ **4** stcli node remove コマンドを使用して該当するノードを取り外します。

次に例を示します。

1 つのノードを削除するには

• **stcli node remove: ip-1 example5** または

• **stcli node remove –id-1 d2d43691-daf5-50c4-d096-941358fede374**

#### **Response**:

Successfully removed node: EntityRef(type=3, id='', name='10.10.2.4')

このコマンドは、すべてのデータストアをマウント解除し、クラスタアンサンブルから削除し、このノー ドの EAM をリセットし、すべてのサービス(ストア、クラスタ管理 IP)を停止し、すべてのファイア ウォール ルールを削除します。

このコマンドは、vCenterからノードを削除しません。ノードはvCenterに残ります。このコマンドはまた、 インストールされている HX Data Platform 要素 (コントローラ VM など)を削除しません。

ストレージ クラスタ内にノードがないため、HXDP メンテナンス モードを終了する必要はありません。

削除したノードを別のストレージ クラスタ内で再利用するには、テクニカル アシスタンス セ ンター(TAC)にご連絡ください。ノードを別のストレージ クラスタで利用できるように準備 するには、追加手順が必要です。 (注)

ステップ **5** クラスタを再起動します。

# **hxcli cluster start**

- ステップ **6** クラスタが起動したら、ノードがストレージクラスタクラスタから削除されていることを確認してくださ い。
	- a) ストレージ クラスタ情報を確認します。

# **stcli cluster storage-summary**

- b) 応答のActiveNodesエントリを調べ、クラスタのノード数が1つ少なくなっていることを確認します。
- c) 削除されたノードが Ensemble の一部ではないことを確認します。
- d) ノード数が 5 以下のクラスタでノード削除アクションが成功した場合、アンサンブルには 4 つの参加 者ノードと 1 つのオブザーバ ノードが含まれている可能性があります。参加者ノードのみが stMgr.cfg で更新されます。オブザーバ ノードの詳細は更新されません。

例:

ノード削除後のアンサンブル server.0=10.107.16.111:2888:3888:participant;10.107.16.111:2181

server.1=10.107.16.107:2888:3888:participant;10.107.16.107:2181

server.2=10.107.16.108:2888:3888:participant;10.107.16.108:2181

server.4=10.107.16.110:2888:3888:participant;10.107.16.110:2181

server.5=10.107.16.109:2888:3888:observer;10.107.16.109:2181

version=10000558b

ステップ **7** hxcli disk list コマンドを実行して、削除されたノードのディスクが表示されなくなったことを確認し ます。

admin:~\$ hxcli disk list --no-loader

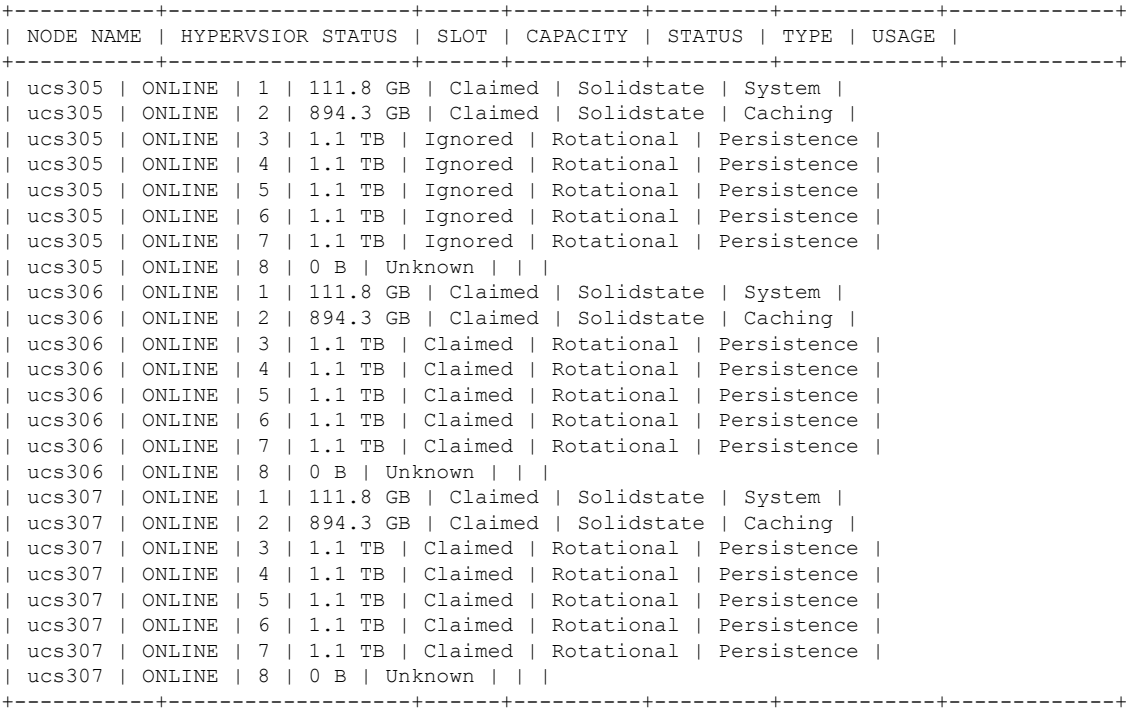

たとえば、ucs-308 を削除すると、そのディスクは表示されなくなります。

- ステップ **8** VCenter の **[**ホストおよびクラスタ(**Hosts and Cluster**)**]** ビューからホストを削除します。
	- a) vSphere Web クライアント ナビゲータにログインします。vSphere インベントリの **[**ホスト(**Host**)**]** に 移動します。
	- b) ホストを右クリックして、**[**すべての **vCenter** アクション(**All vCenter Actions**))**]** > **[**インベントリか ら削除(**Remove from Inventory**)**]** を選択しオンます。[はい(Yes)] をクリックします。
- ステップ **9** すべてのノード関連データストアが削除されていることを確認します。たとえば、ESXiで次のコマンドを 実行します。

```
[root@ucs308:~] esxcfg-nas -l
ds4 is 169.254.226.1:ds4 from 6894152532647392862-8789011882433394379 mounted available
ds3 is 169.254.226.1:ds3 from 6894152532647392862-8789011882433394379 mounted available
ds2 is 169.254.226.1:ds2 from 6894152532647392862-8789011882433394379 mounted available
ds5 is 169.254.226.1:ds5 from 6894152532647392862-8789011882433394379 mounted available
ds1 is 169.254.226.1:ds1 from 6894152532647392862-8789011882433394379 mounted available
```
ノード関連データストアが表示されている場合は、それらのデータストアを手動でマウント解 除して削除します。 (注)

## コンピューティング ノードの削除

- ステップ **1** 削除する必要があるコンピューティング ノードからすべての VM を移行します。
- ステップ **2** コンピューティング ノードからのデータストアをマウント解除します。
- ステップ **3** 次のコマンドを実行して、クラスタが健全な状態であることを確認します。

stcli cluster info --summary

- ステップ **4** ESXi ホストを HXDP メンテナンス モードにします。
- ステップ **5** CIMP (クラスタ IP アドレスのように Cisco HX Connect IP アドレスを使用) から stcli node remove コマ ンドを使用して、コンピューティング ノードを削除します。

stcli node remove --id-1

```
Or
```
stcli node remove --ip-1

IP は、削除されるノードの IP アドレスです。

- ステップ **6** DVS が存在する場合、vCenter の EXSi ホストから DVS を削除します。
- ステップ 7 vCenter から ESXi ホストを削除します。
- ステップ **8** 次のコマンドを実行して、クラスタが健全な状態であることを確認します。 stcli cluster info --summary
- ステップ **9** stcli cluster infoの情報出力に計算ノードのvirtnodeエントリーがまだ存在する場合は、次を実行しま す。

SCVM で priv service stMgr restart を使用して、stMgr 管理サービスを再起動します。

- ステップ **10** Cisco HX Connect をログアウトし、Cisco HX Connect にログインして、コンピューティング ノードの古 いエントリを消去します。
- ステップ **11** 高可用性(HA)および分散リソーススケジューラ(DRS)サービスを無効にしてから再度有効にして、ノー ドを削除した後にサービスを再設定します。

### 同じクラスタ内で以前に削除されたノードを再利用する

以前に削除した同じクラスタ内のノードを再利用するには、次の手順を実行します。

### 始める前に

- 同じクラスタで再利用するには、HXDP4.5(2b)以降を実行しているクラスタでノードを削 除する必要があります。
- HX ノードは、クラスタがオンラインのときに削除しなければなりません。クラスタがオ フラインのときにノードを削除した場合、そのノードは同じクラスタ内で再利用できなく なる可能性があります。
- HX ノードの削除は、管理ガイドに記載されている stcli node コマンドを使用して実行する 必要があります。ノードがクラスタから適切に削除されなかった場合、同じクラスタ内で 再利用できなくなる可能性があります。
- 4 ノード クラスタの場合には、オフライン ストレージ クラスタからのノードの削除 (18 ページ)のみ使用します。ノードの再利用は、4ノードクラスタではサポートされていま せん。
- ステップ1 vCenter Cluster インベントリから ESXi ホストを削除します。
- ステップ **2** HX クラスタの残りの部分とマッチする、同一のバージョンの ESXi を再インストールします。
- ステップ **3** この削除されたノードに以前に関連付けられていた UCS Manager から UCS サービス プロファイルのみを 削除します。
- ステップ **4** 同じバージョンの HX インストーラを使用して、拡張ワークフローを実行します。
	- 拡張ワークフロー中は、必ず **[**ディスク パーティションをクリア(**Clear Disk Partitions**)**]** ボッ クスをオンにしてください。 (注)

I

 $\overline{\phantom{a}}$ 

翻訳について

このドキュメントは、米国シスコ発行ドキュメントの参考和訳です。リンク情報につきましては 、日本語版掲載時点で、英語版にアップデートがあり、リンク先のページが移動/変更されている 場合がありますことをご了承ください。あくまでも参考和訳となりますので、正式な内容につい ては米国サイトのドキュメントを参照ください。